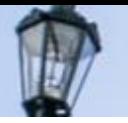

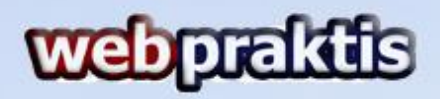

## **Panduan Aktivasi** Website

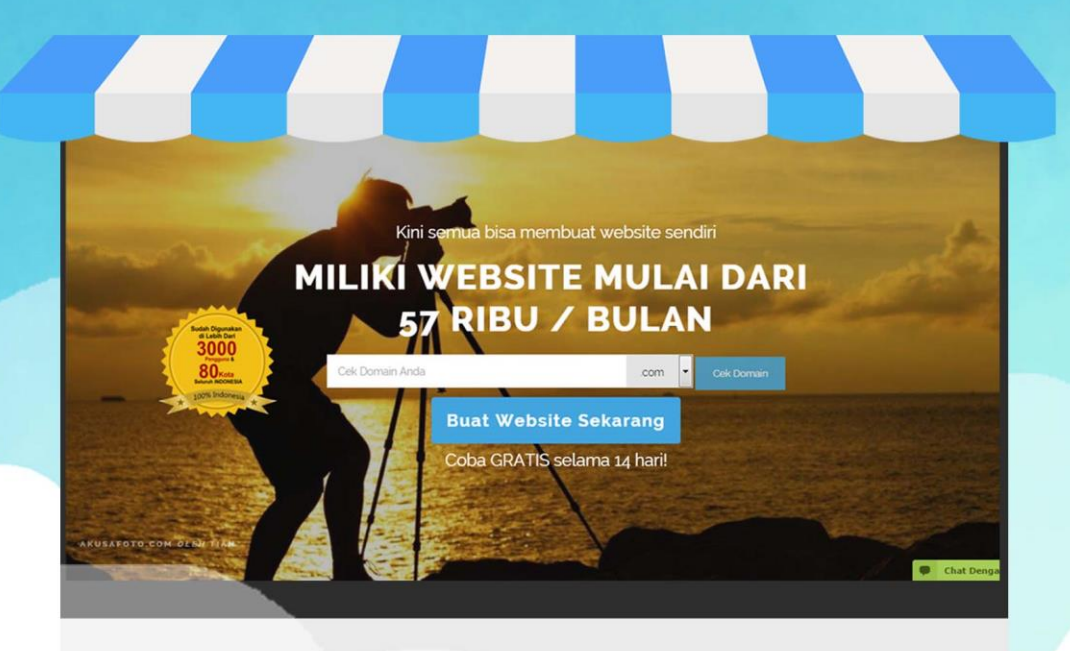

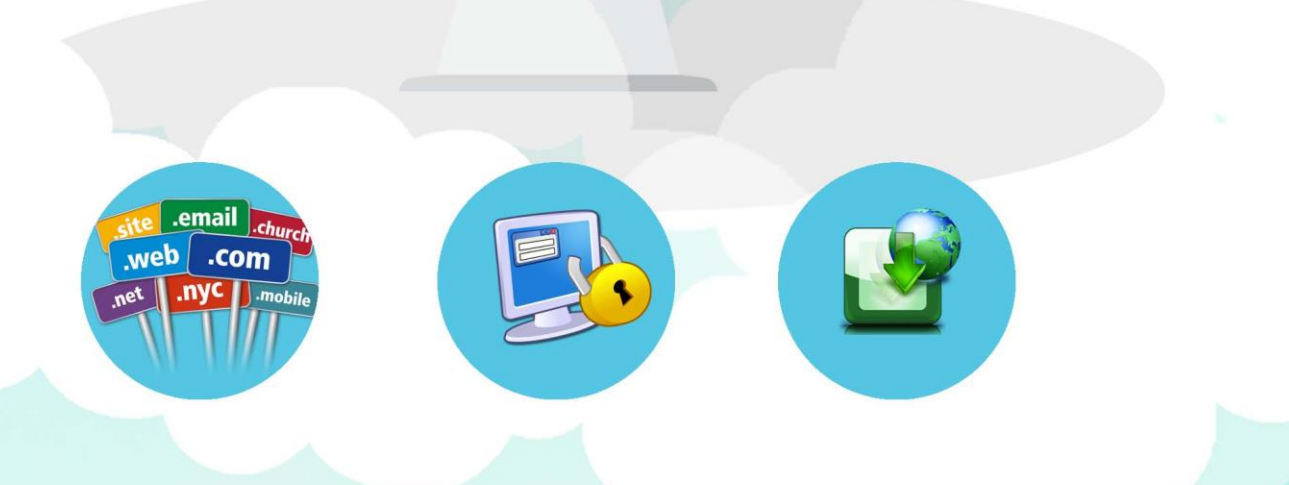

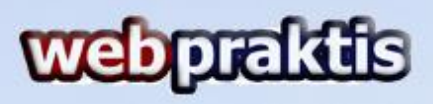

Berikut ini merupakan cara aktivasi website Anda di webpraktis.com;

**1.** Masuk kedalam **Dasboard Webpraktis** Anda.

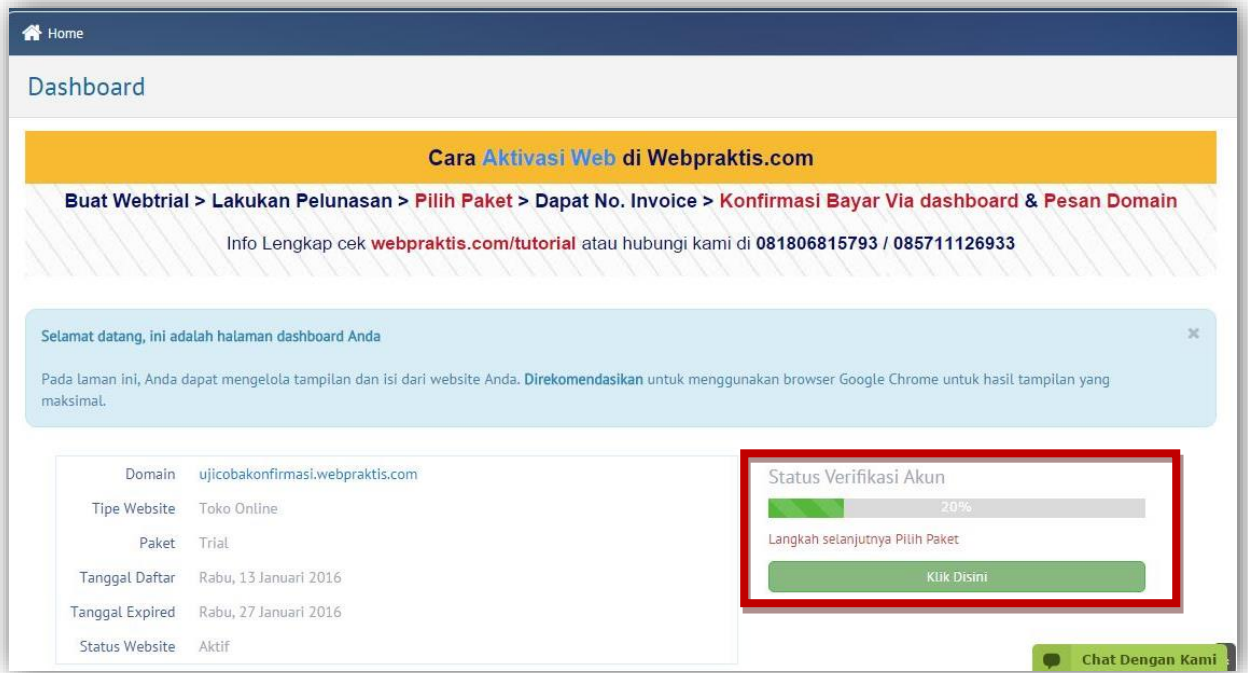

Kemudian klik tombol **Klik Disini** seperti gambar diatas, atau Anda bisa klik menu **Aktivasi Akun** pada bagian **Administrasi.**

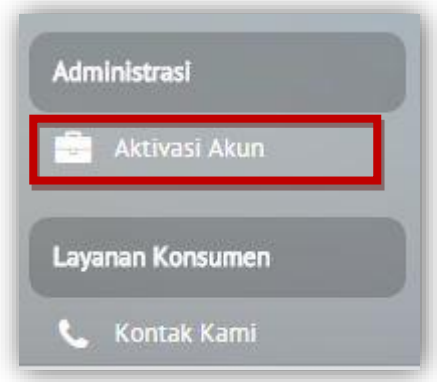

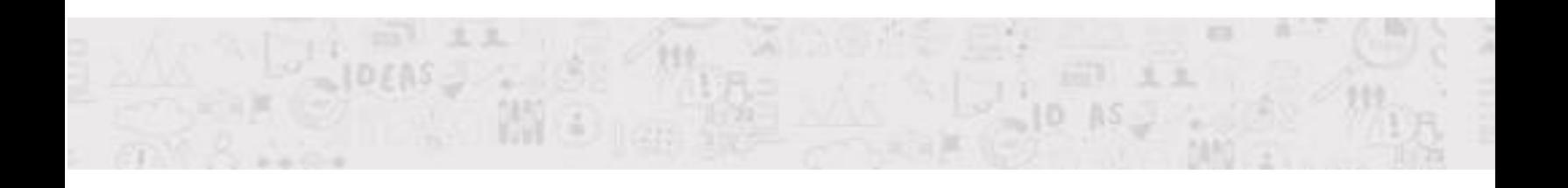

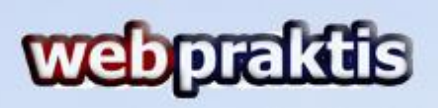

**2.** Anda akan dibawa menuju menu **Pilih Paket**, silakan klik tombol **Pilih Paket** di kolom paket yang sudah Anda bayarkan atau ingin Anda pesan.

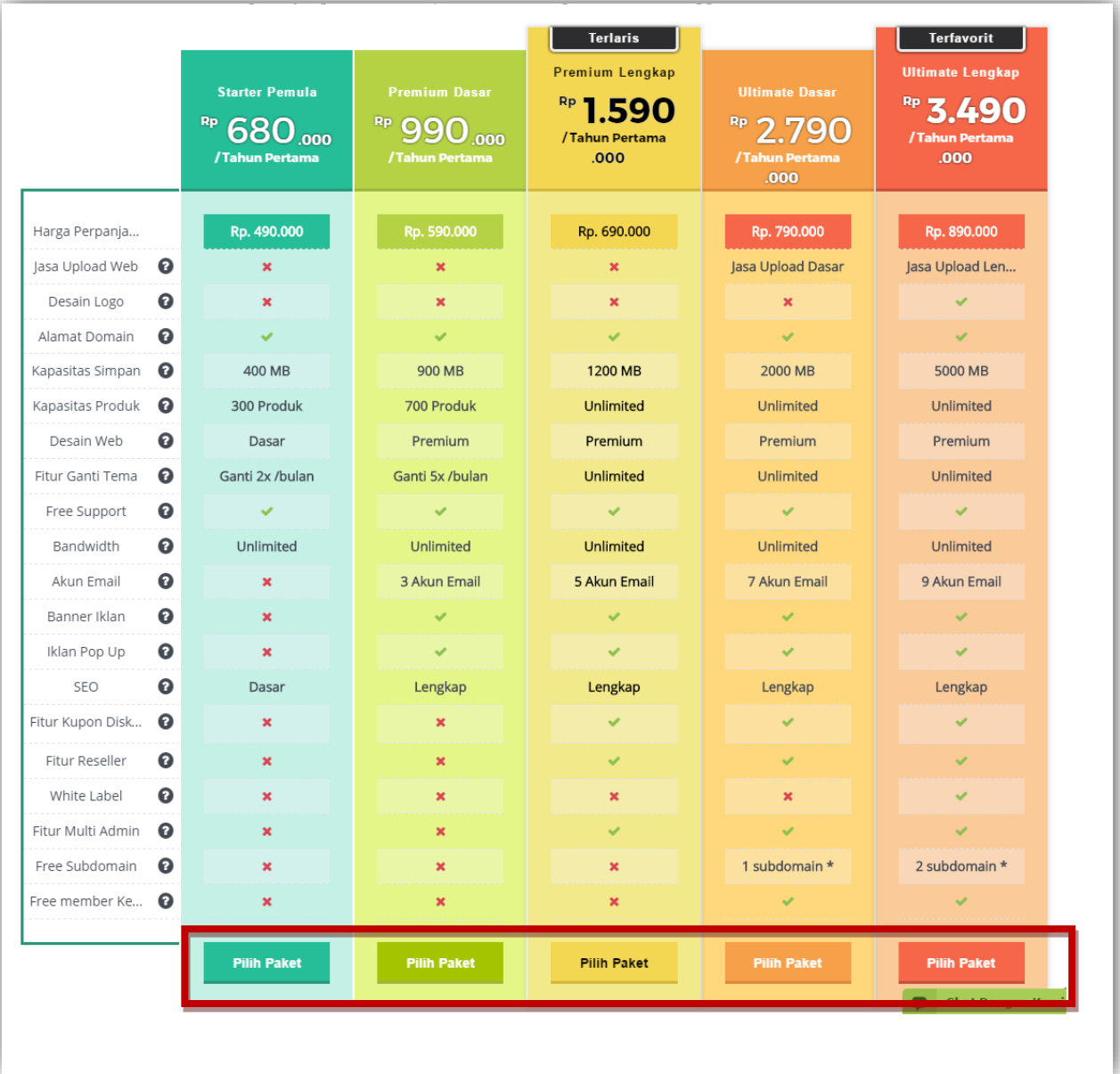

 $10685$  $\frac{1}{100}$   $\frac{1}{15}$ 

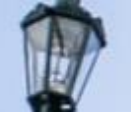

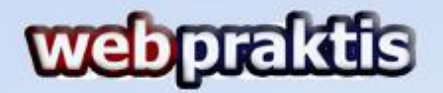

**3.** Kemudian Anda akan dibawa ke menu **Billing Information**, isi data lengkap Anda dan jangan lupa pilih **Metode Pembayaran.** 

*Catatan: Untuk pembayaran via ATM, SMS Banking, Internet Banking dan Tunai silakan pilihan Transfer.*

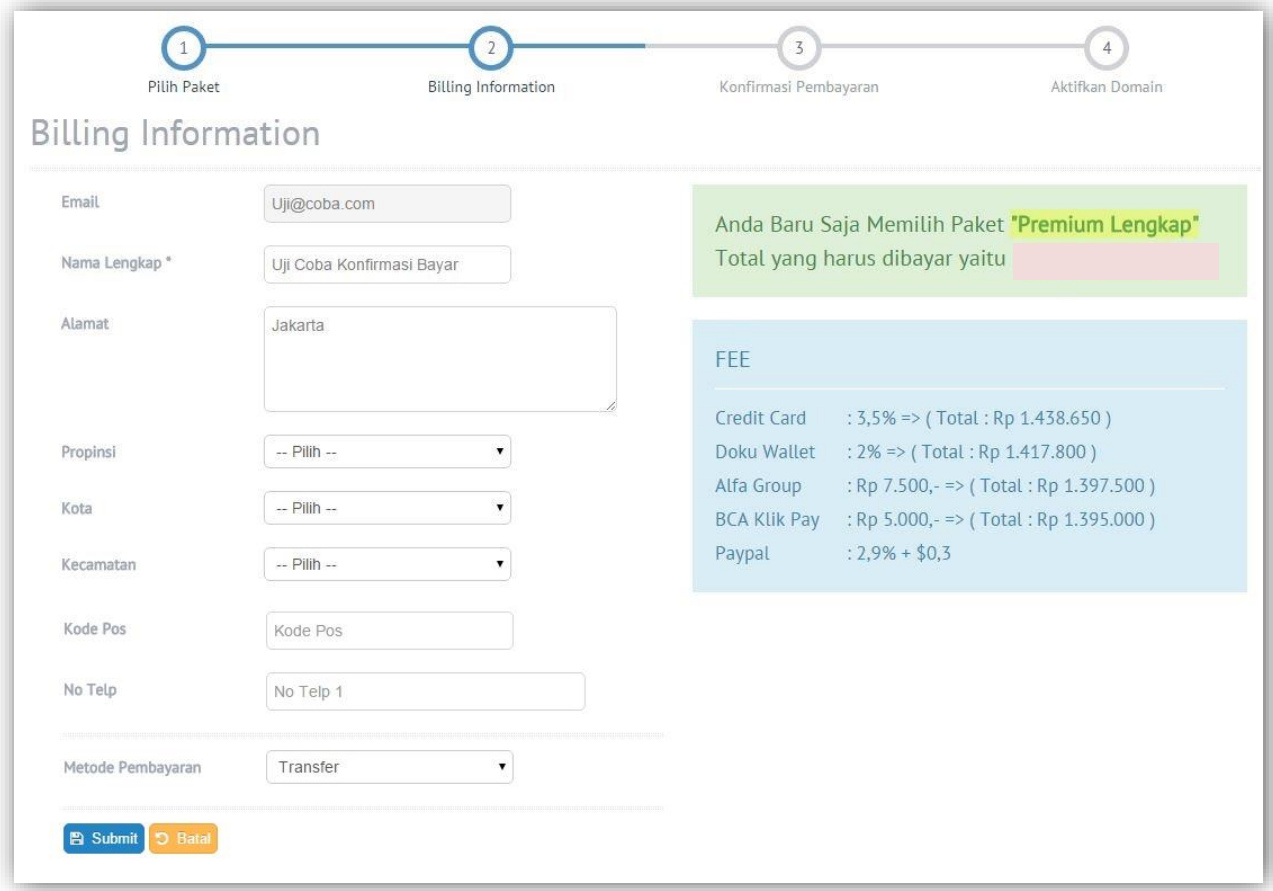

Jika semua data sudah terisi silakan klik tombol **Submit.** Lalu akan muncul Pop Up Dialog seperti ini.

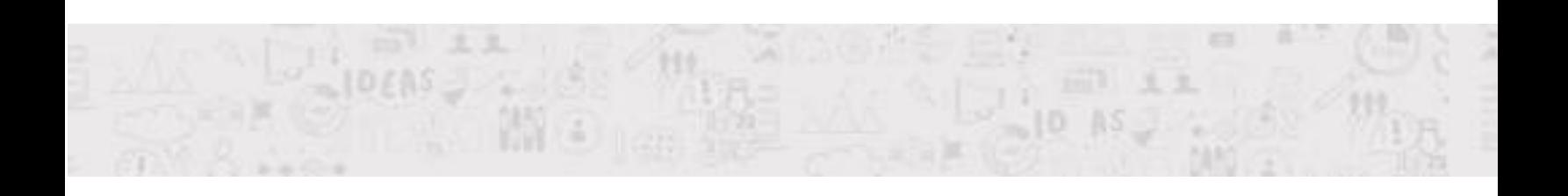

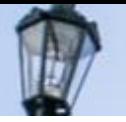

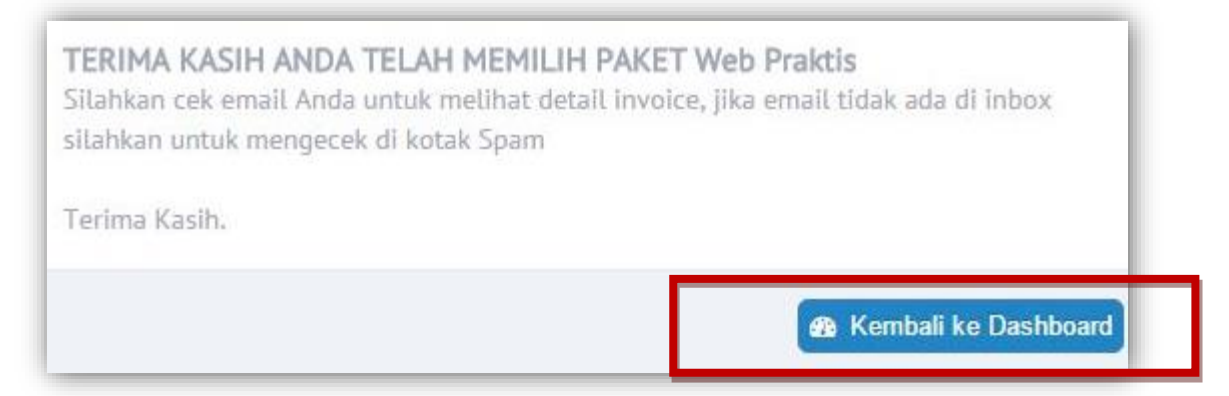

Kemudian silakan klik **Kembali Ke dashboard.**

**4.** Selanjutnya Anda akan di bawa ke menu **Konfirmasi Bayar,** isi semua form sesuai dengan data diri Anda. Pastikan **Tanggal Transfer** sesuai dengan tanggal Anda melakukan pembayaran. Pada **Total Transfer masukan nominal yang Anda bayarkan**, bukan harga paket yang Anda pilih.

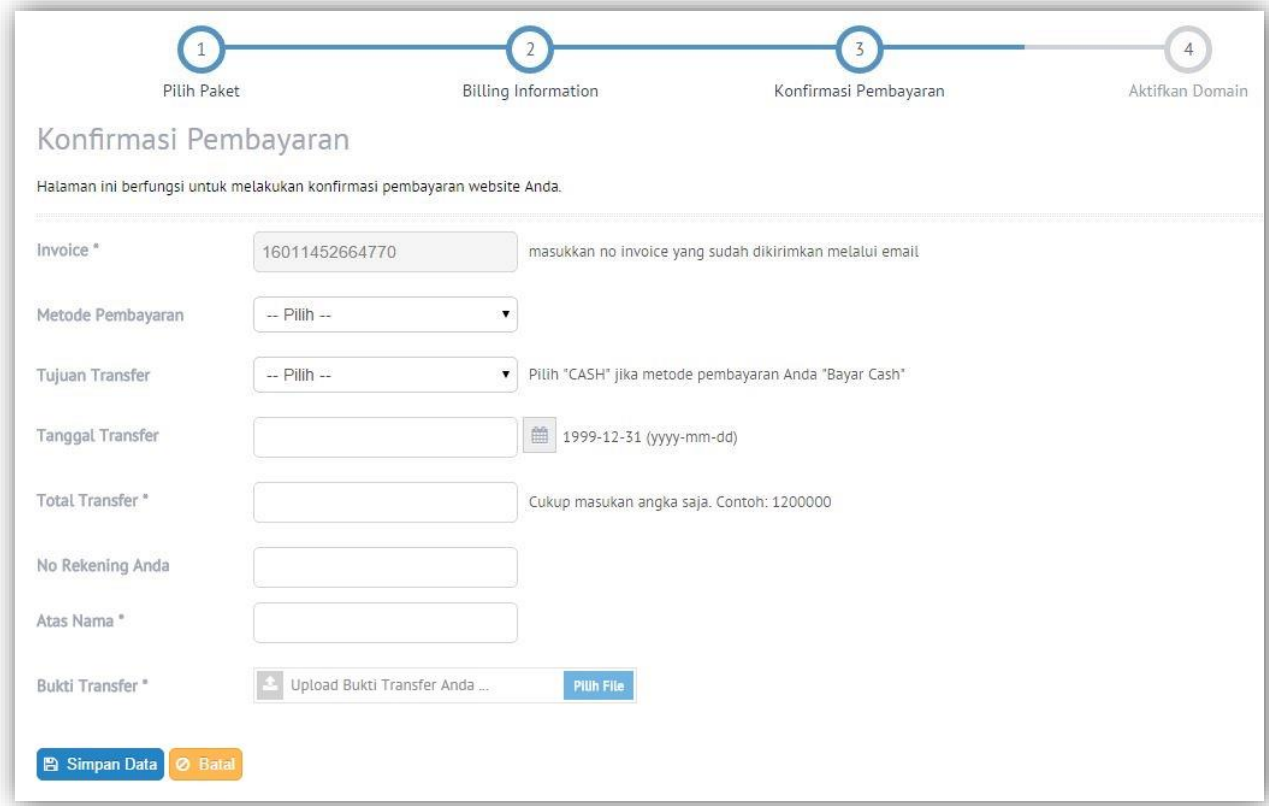

Jika sudah silakan klik **Simpan Data.** Akan muncul Pop Up Dialog,

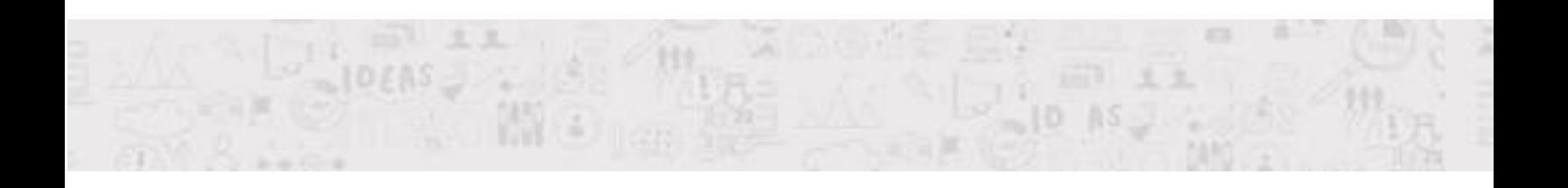

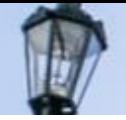

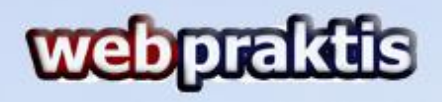

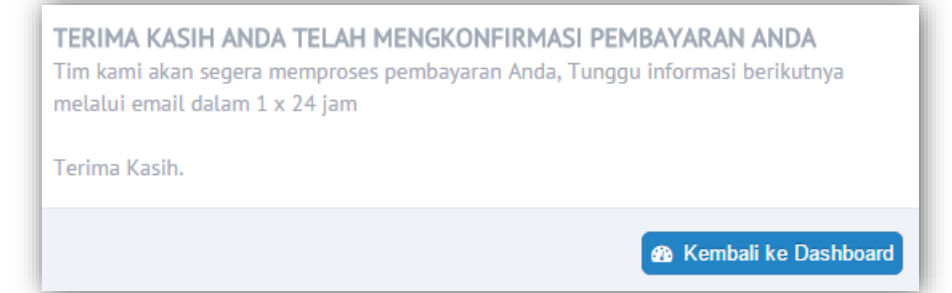

Silakan klik **Kembali Ke Dashboard.**

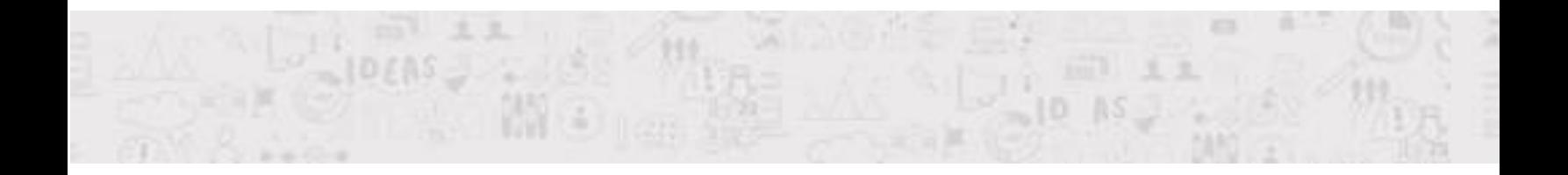

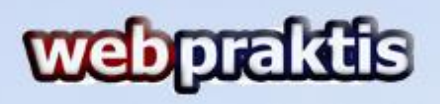

**5.** Anda akan di bawa ke halaman utama Dashboard Webpraktis Anda, dengan status verifikasi akun Anda mencapai **50%** silakan tunggu **1x24 Jam** sampai tim Webpraktis meverifikasi data Anda.

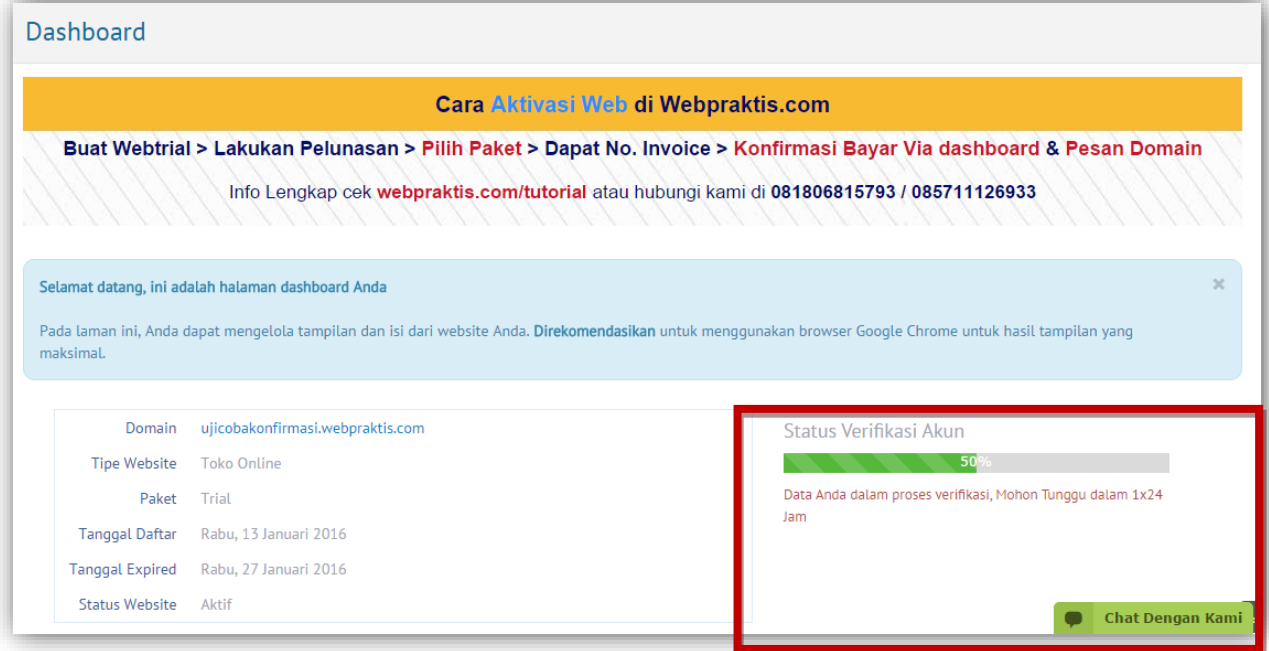

**6.** Setelah verifikasi akun Anda berhasil, status verifikasi akun Anda akan berubah menjadi **75%,** Silakan klik tombol **Klik Disini** atau Menu **Aktivasi Akun** di bagian **Administrasi.**

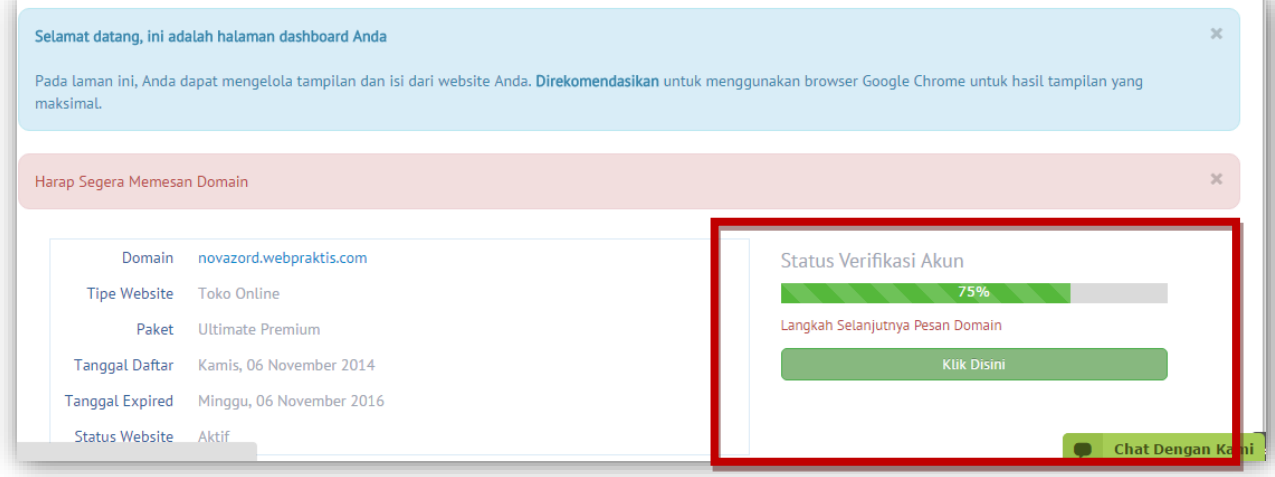

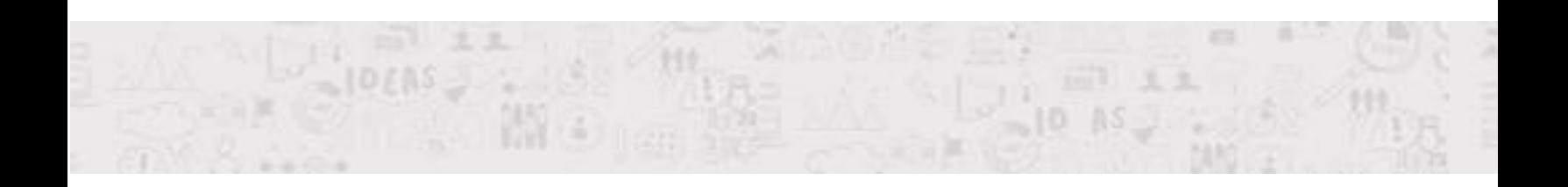

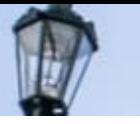

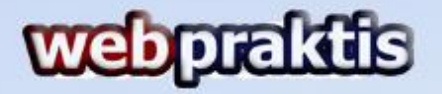

**7.** Anda akan dibawa ke menu **Pesan Domain**. Masukan domain yang Anda inginkan lalu klik **Cek Ketersedian Domain.**

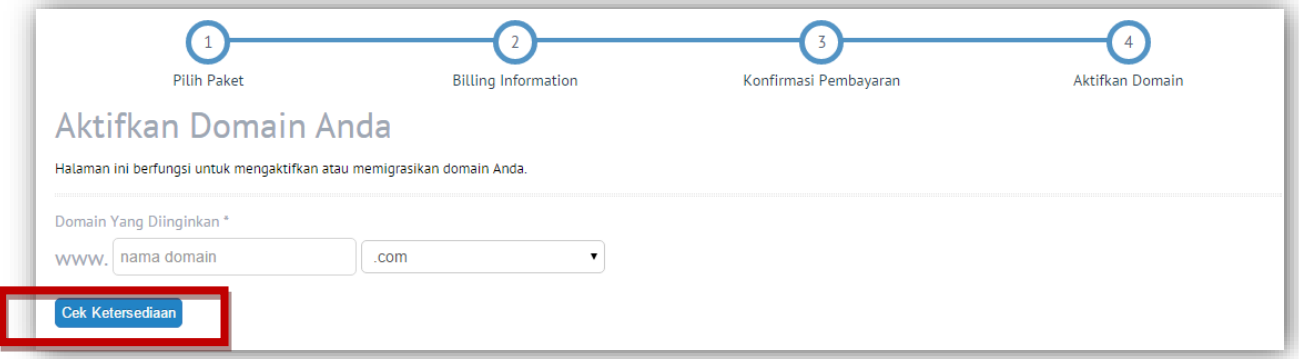

Jika muncul tombol tersedia akan muncul tombol **Pesan Sekarang,** klik tombol tersebut untuk memesan Domain tersebut.

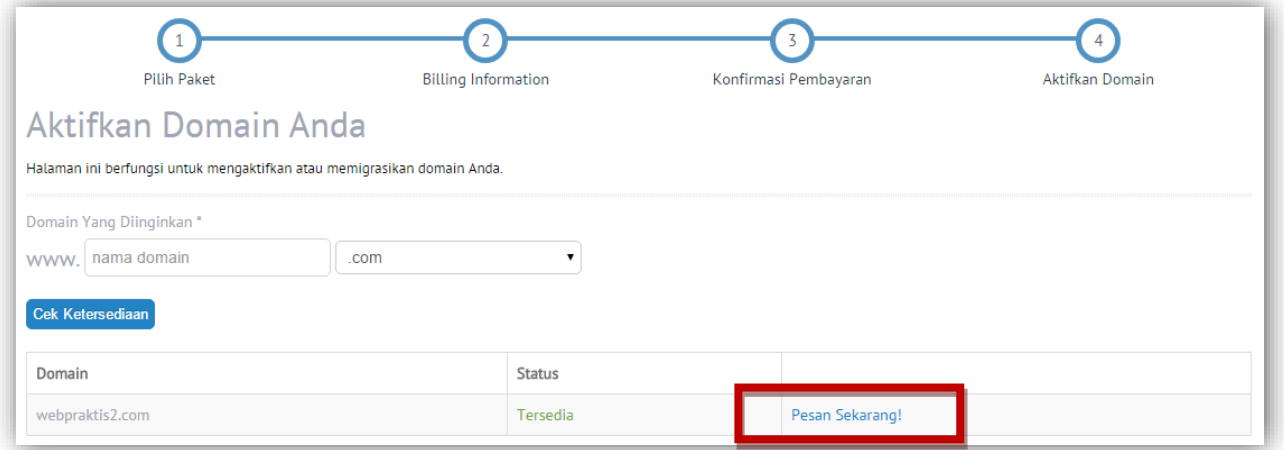

*Catatan: Pastikan nama domain yang Anda pesan benar saat akan klik tombol YA.*

**8.** Setelah pemesanan domain Anda akan diarahkan ke tampilan utama **Dashboard Webpraktis**  Anda, dengan status verifikasi **90%.** Untuk melengkapi aktivasi silakan download panduan dengan cara klik tombol **Klik Disini** seperti yang ada pada gambar dibawah:

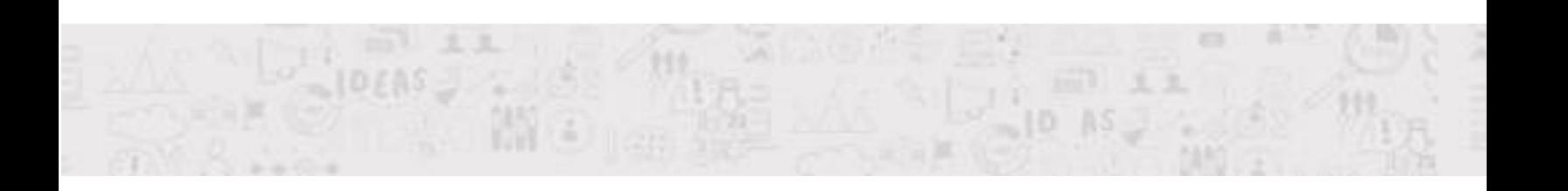

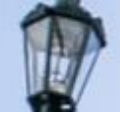

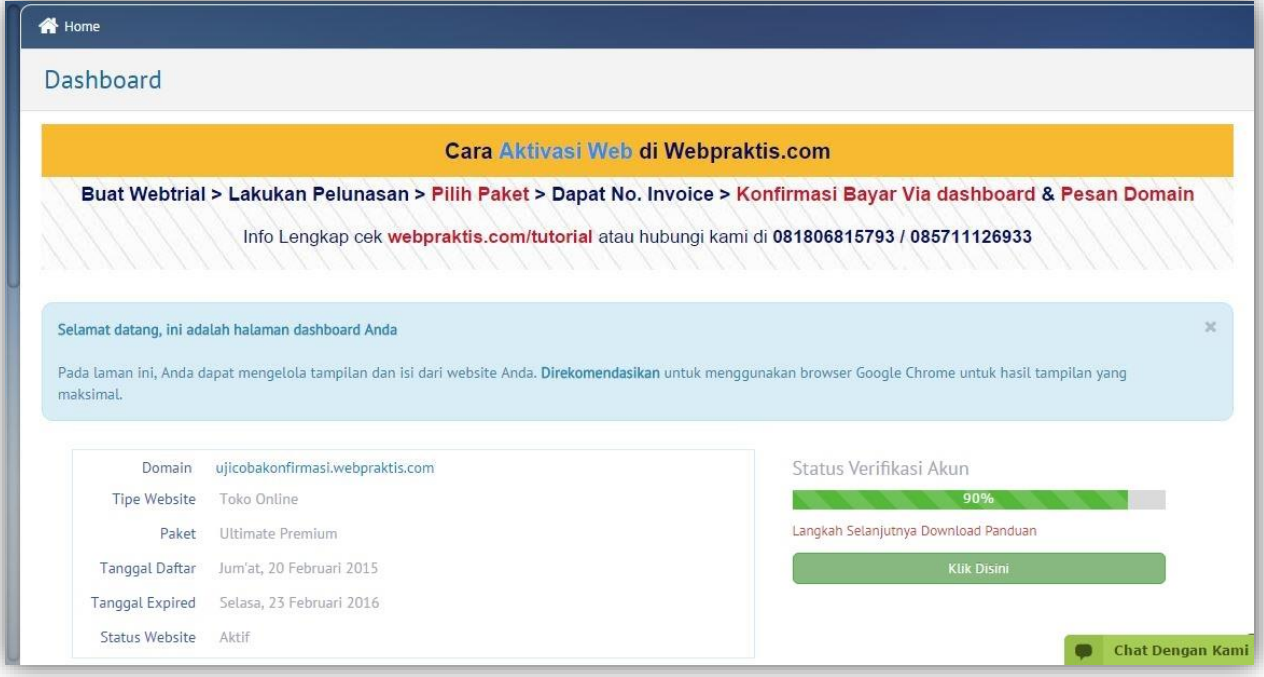

**9.** Setelah download panduan silakan baca panduan tersebut untuk membantu Anda dalam melakukan pengisian Webpraktis Anda. klik **Pengaturan Utama** pada kiri atas **Dashboard Webpraktis** Anda. Selamat Aktivasi Website Anda telah **100%.**

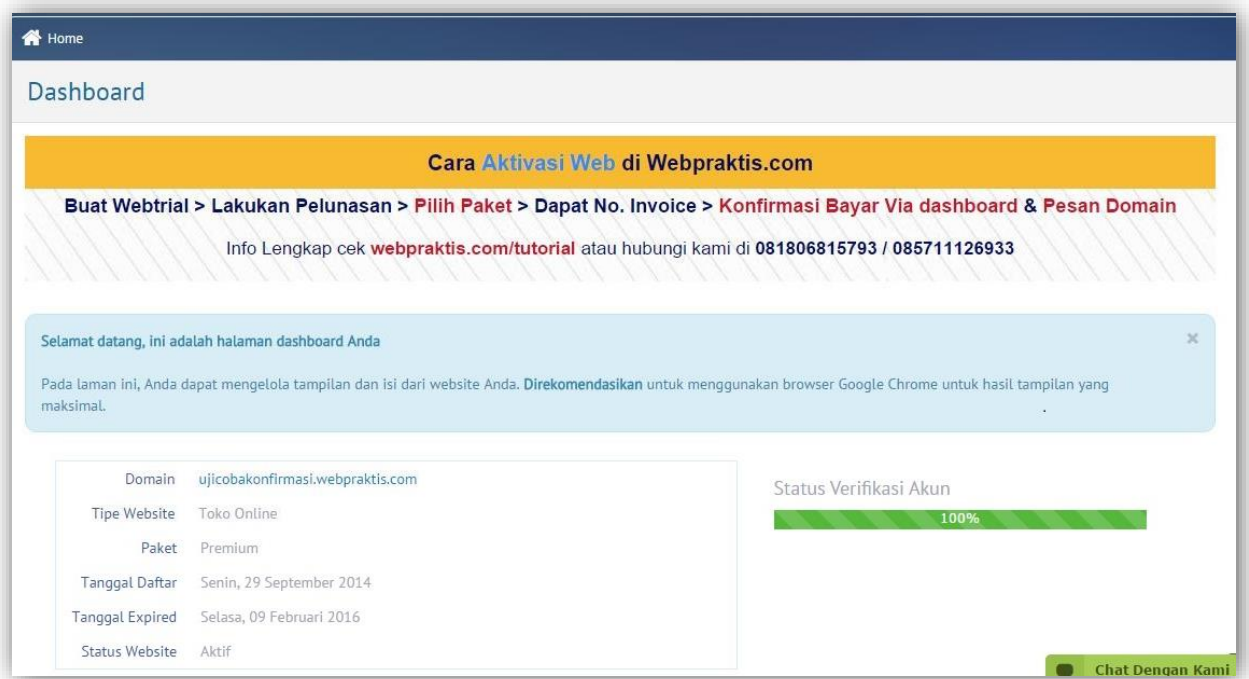

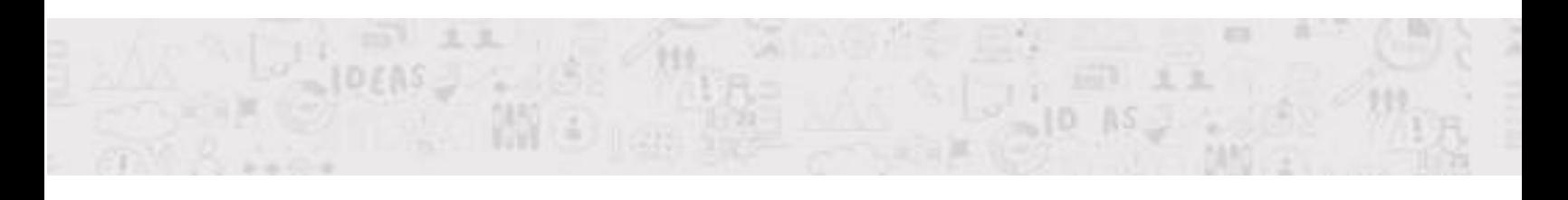